Readme updated 05.04.2021

### **Scoreboard Extension for SPX-GC**

PLEASE NOTE: Scoreboard extension **requires SPX-GC version 1.0.11** or newer.

A sports scoreboard extension for SPX-GC from [spxgc.com.](https://spxgc.com/) Extension consists of two parts

- **plugin and extension** which are installed to ASSETS/plugin/scoreboard -folder. A **plugin** file adds a 'Scoreboard' launch button to the user interface of SPX-GC which opens the **extension** user interface "popup" for controlling the playout of the Scoreboard graphic.
- **templates** are HTML graphics used via CasparCG or other HTML capable playout system. Scoreboard comes with [template files](#page-1-0) which can be used as is or can be modified for custom designs and functionality.

User interface of Scoreboard can be optimized for different sports by changing clock type (countdown or countup), enable or disable hour display, and score increase/decrease buttons can be customized.

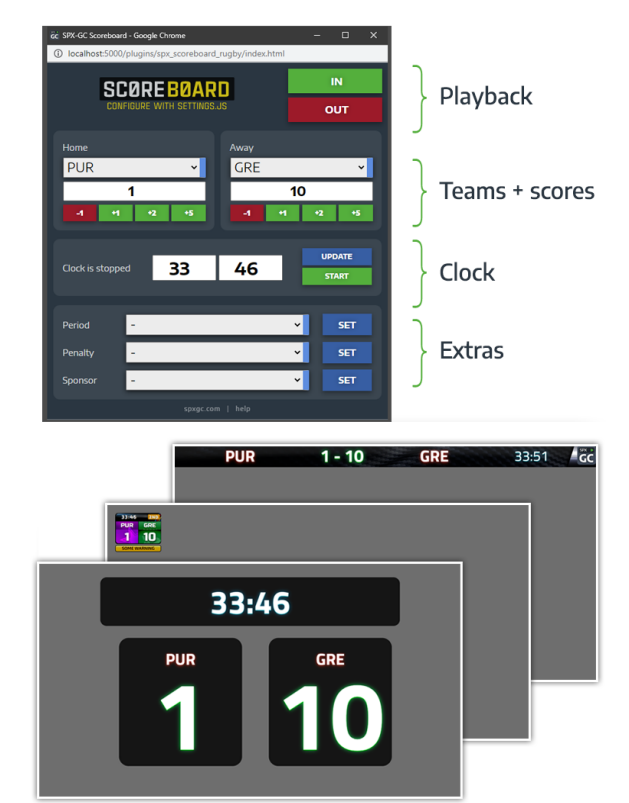

User interface can be scaled up or down by changing the width of the window and it´s default size and onscreen position can be set in [settings.js.](#page-3-0)

Since the Scoreboard extension runs independently it does not require any rundowns to be open or any templates to be triggered from the rundowns. This also enables remote control workflows using a phone or physical controller, such as Stream Deck. See API commands.

Table of contents

- [Plugin](#page-1-1) and [template files](#page-1-0)
- [Installation](#page-1-2)
- [Open the Scorebord](#page-2-0)
- [Usage](#page-2-1)
- Configurations available in [settings.js](#page-3-0)
- [Template customizations and functions](#page-4-0)
- [Terms of use](#page-6-0)

# <span id="page-1-1"></span>Plugin files

User interface and it's related files are installed to ASSETS/plugin/scoreboard/ -folder structure.

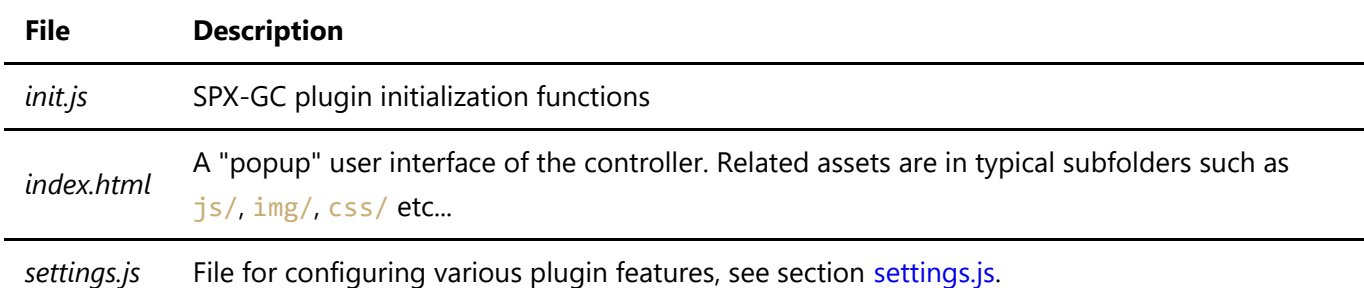

## <span id="page-1-0"></span>Template files

Graphic templates and it's related files are installed to ASSETS/templates/smartpx/scoreboard/ -folder structure. See section [customization](#page-4-0)

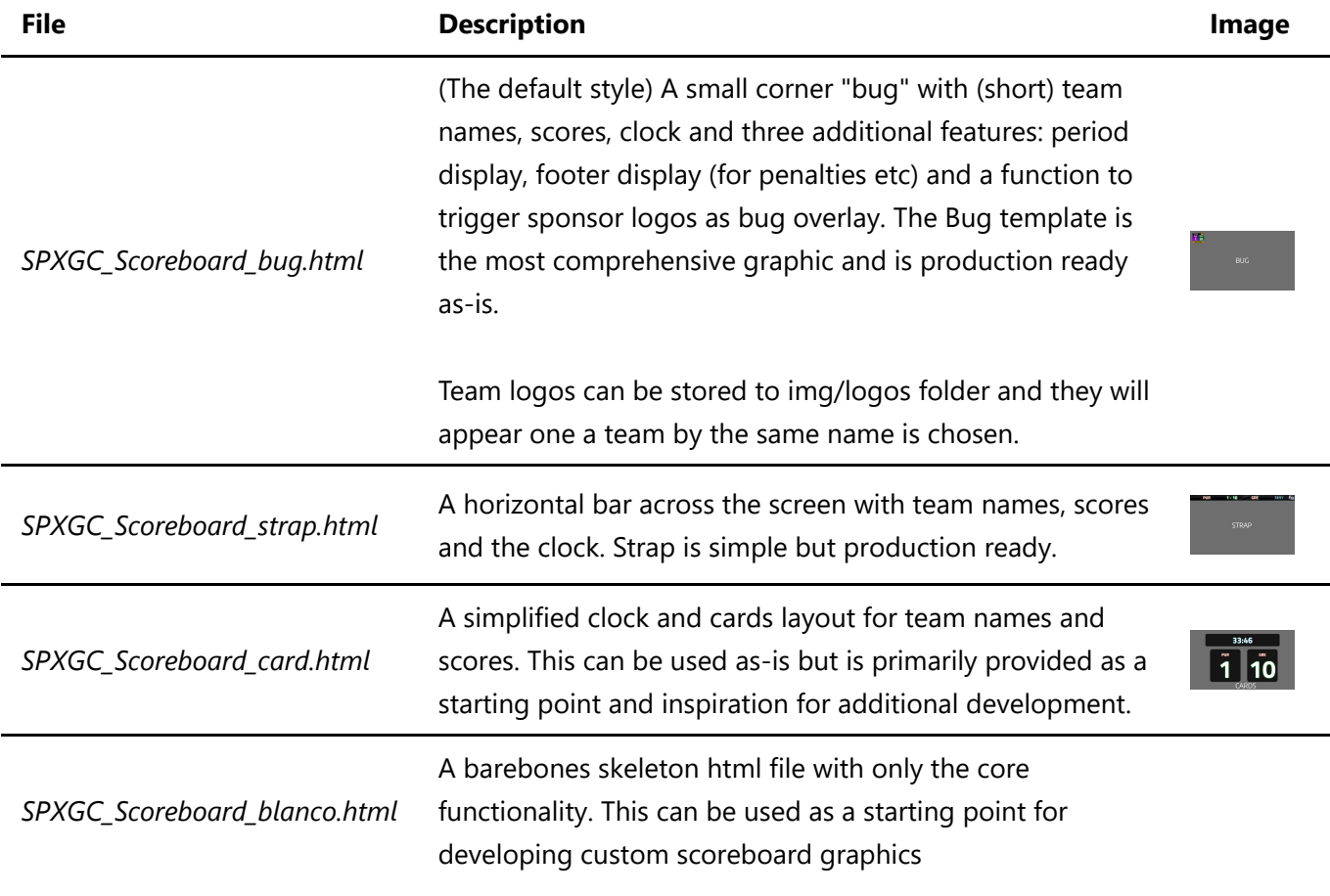

# <span id="page-1-2"></span>Installation

Templates and plugins on SPX-GC Store are also available as *an installer* (Windows only) which will extract the required files to their correct positions automatically.

SPX-GC plugins are installed to ASSETS folder-structure following this principle:

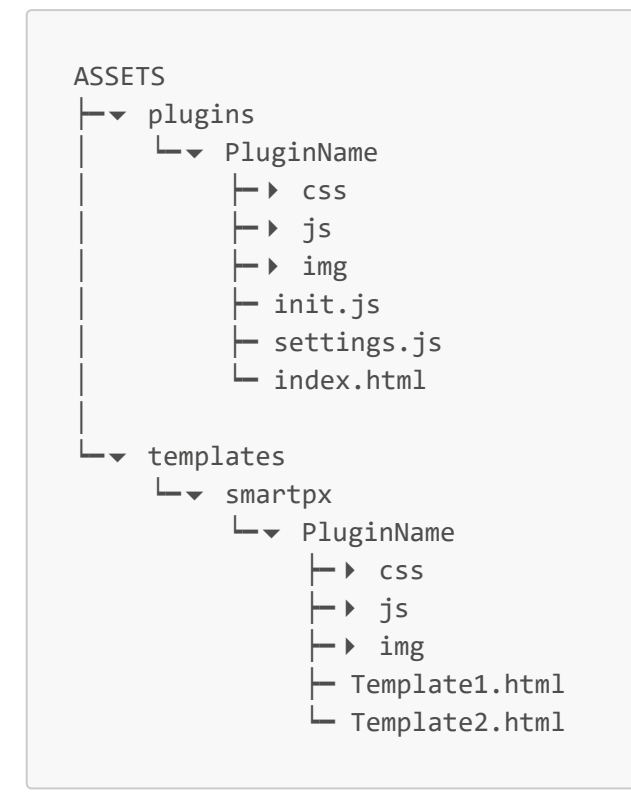

When manually installing files using the above principle as a quide and use scoreboard as the PluginName.

# <span id="page-2-0"></span>Open the extension

Once installed succesfully the plugin will show up in the plugin area below the preview and plugin can be accessed with the provided control(s). (SPX-GC v 1.0.11 or newer required for this)

- Go into SPX-GC application
- Open (or create) a project
- Open (or create) a rundown
- See the plugin area for available extra functions and plugins

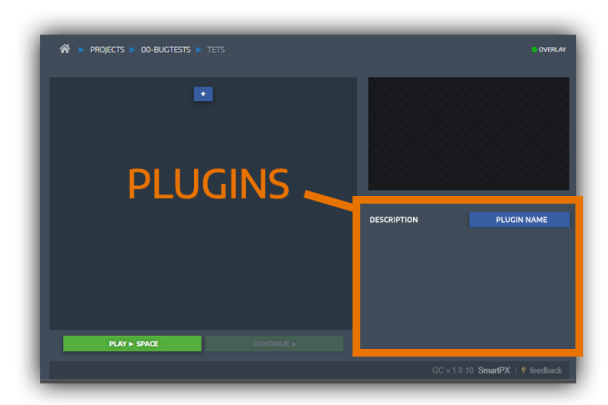

# <span id="page-2-1"></span>Plugin usage

Scoreboard plugin works "independently" in it's own (popup) window, meaning the graphic template does not need to be added to a rundown or it does not matter which project or rundown is opened in the SPX-GC user interface.

The plugin window size and default position can be set in settings.

The plugin is very easy to use and the user interface should be self explanatory. See section [settings.js](#page-3-0) for options.

*Clock* timer runs within the Scoreboard window and it's last *state* is kept in memory along with team names and score values. If the window is reloaded it will return back to it's previous state. Please keep in mind the clock does not run while the plugin window is closed.

*Extra* functionalities can be added or removed just by modifying the [settings.js](#page-3-0) -file. Extra values are **not persistent** and are always reset when play is executed.

### Using Scoreboard on a mobile device

Note, this is an experimental, non-supported use-case. But fun nevertheless  $\mathfrak{S}$ 

It is possible to control Scoreboard using a mobile phone. The user interface is not developed expecially for this but a modern smartphone with a modern web browser can load up all user interface elements and can control SPX-GGC server and thus control playout of Scoreboard templates. This requires the phone is in the same wifi / network with the server and has access to SPX-GC server:port/url.

## <span id="page-3-0"></span>settings.js

⚠ **REMEMBER** to make backup copies of original files before making any changes.

Open settings. is file in a text editor to make changes to the plugin functionality.

After making changes to settings is please reload the Scoreboard extension (Ctrl  $+$  R) and play template IN again.

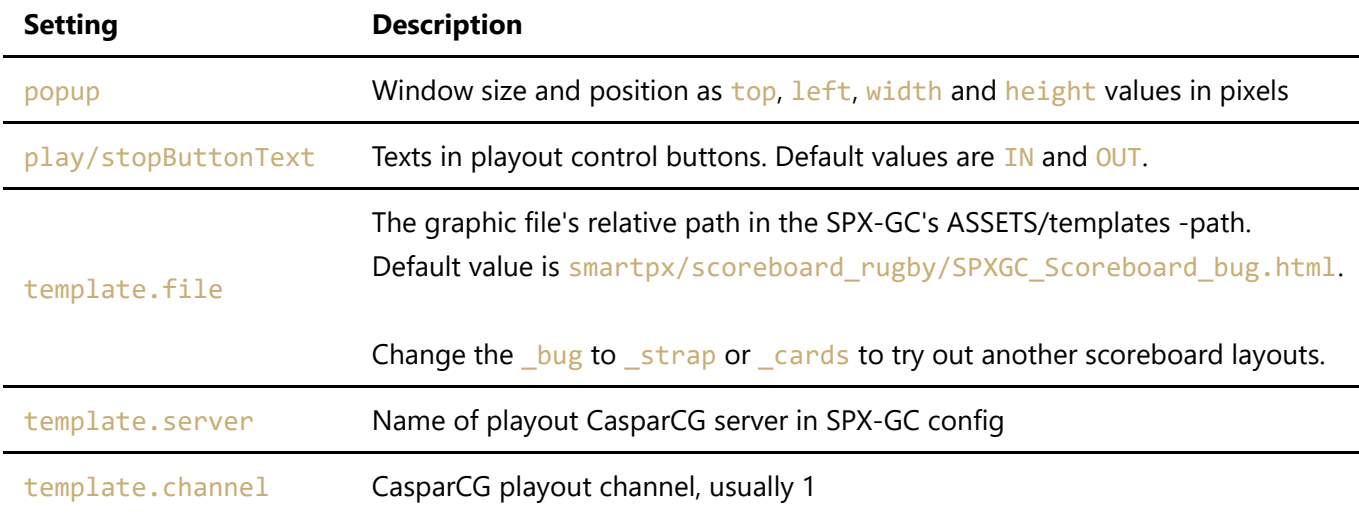

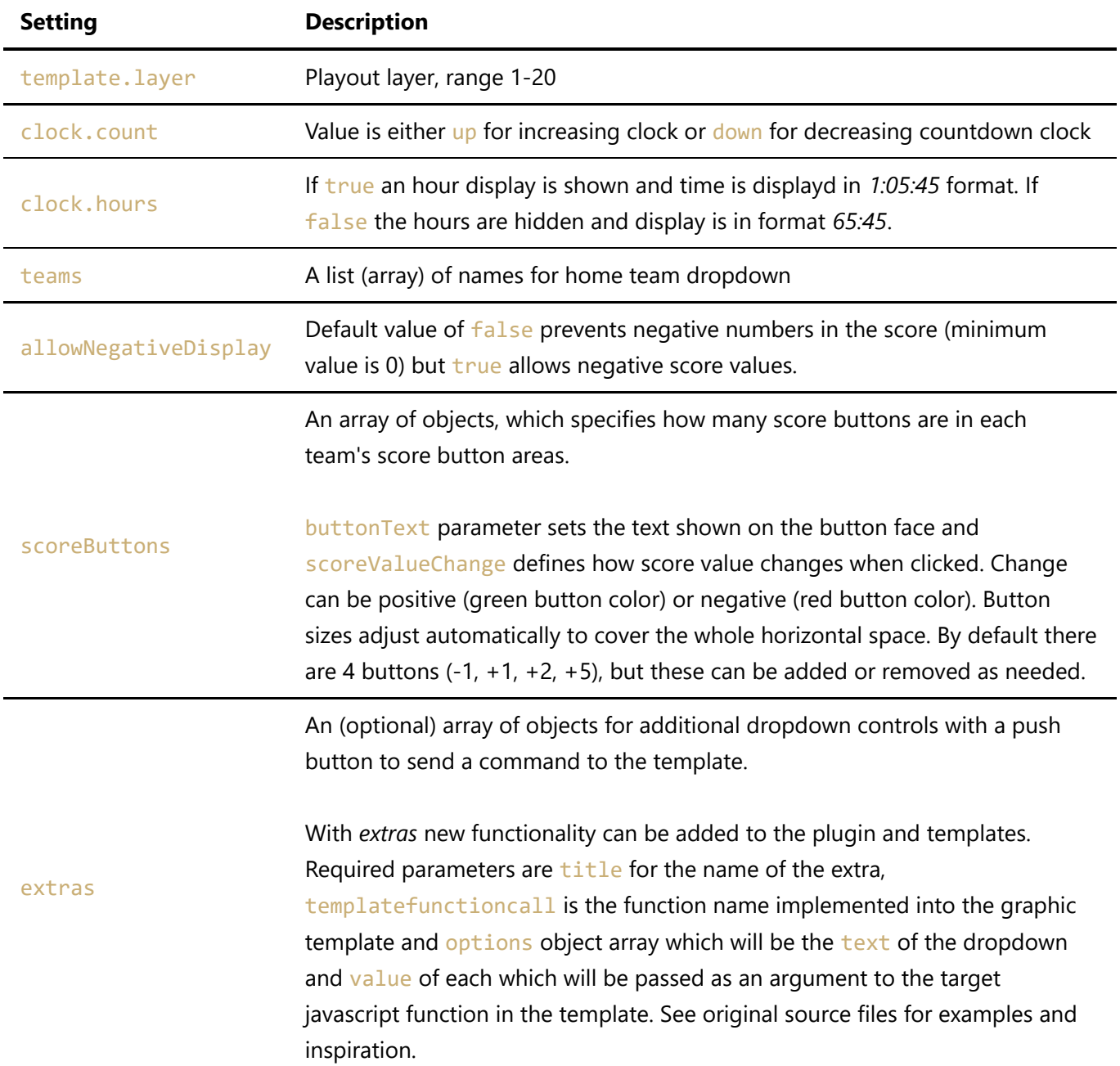

## <span id="page-4-0"></span>Template customization

⚠ **REMEMBER** to make backup copies of original files before making any changes.

Scoreboard solution consists of three parts which need to work in tandem: 1: Scoreboard UI, 2: settings. is and 3: the template. For displaying some additional information, a javascript function and related HTML markupmust be developed in the template source code, that needs to be exposed to the user interface with settings.js file for operator to be able execute that function. Text strings for functions are defined in the *extras* of [settings.js](#page-3-0) for each function separately.

Please see the HTML, CSS and Javascript source code for options, comments and additional developer information.

Scoreboard extension comes with the following templates with varying designs and functionality.

- SPXGC Scoreboard bug.html
- SPXGC Scoreboard strap.html
- SPXGC Scoreboard card.htm
- SPXGC Scoreboard blanco.html

All templates can be started (IN animation), stopped (OUT animation) can display teamnames, score and the clock. Templates has different animations in their IN and OUT animations. Supplied templates also have additional features:

#### THE BUG -TEMPLATE

**Bug** (SPXGC\_Scoreboard\_bug.html) is the default graphic, a small bug at the top-left corner of the screen. Additional functions:

- **Team icons** Template supports the use of small images (PNG 100x100px) in img/bug\_teams -folder. The name of the team is automatically parsed as the imagefile name. Teamname "dogs" corresponds to an imagefile  $img/bug\text{ teams/teambg}\text{ dogs.png.}$  (Space in the teamname is replaced with an underscore). When teamname is changed an animation is triggered to highlight team change. The name of the team is drawn on top of the icon as text.
- **Period number -extra function** When a period option is selected and triggered (with SET button click) a periodDisplay() function is called in the template with a string value as it's parameter. The value is drawn into an animated small zone in the top-right corner of the bug and the clock moves to the left "making space" for it. When "period" is taken out (with "-" option) the clock moves back to center position.
- **Penalty -extra function** When a penalty option is selected and triggered (with SET button click) a footerTextDisplay() function is called in the template with a string value as it's parameter. The value is drawn into an animated textblock below the bug. Penalty can be taken out (with "-" option). Text strings are defined in the *extras* of [settings.js](#page-3-0), the value is s text string with two fields, delimited with a pipe character (|). The first item is a "color name" which the template function recognizes and sets a style class accordingly. The second item of the string will be shown in the textblock.
- **Sponsor -extra function** When a sponspor option is selected and triggered (with SET button click) a updateSponsorLogo() function is called in the template with a string value as it's parameter. The value is used to load an image (206x140px PNG) as an overlay covering the bug for a pre-defined duration (5 seconds by default). Sponsor string "beer" corresponds to an imagefile img/bugsponsor\_beer.png.

Most of CSS styling of the Bug template is defined within the HTML source file.

#### THE STRAP -TEMPLATE

**Strap** (SPXGC Scoreboard strap.html) is a thin strap at the top of the screen. Additional functions:

**Sponsor -extra function** When a sponspor option is selected and triggered (with SET button click) a updateSponsorLogo() function is called in the template with a string value as it's parameter. The value is used to load an image (1920x200px PNG) as a background covering the full area. Sponsor string "beer" corresponds to an imagefile  $img/strapback$  beer .png. Image can be removed with "- option.

**Scoreboard Style -extra function** This extra is commented out in [settings.js](#page-3-0) for practise purposes. When the extra is enabled, it will expose a new control in the Scoreboard UI for choosing either a 'full' or 'clock' Strap style which will trigger scoreboardStyle() template function which animates strap's width accordingly.

Template uses a customize.css stylesheet file for various color and font settings which are exposed as css variables. The names of the variables are descriptive and self explanatory. By increasing the edge-margin-top variable, for instance, the graphic can be pushed to the bottom of the frame, as opposed to the top with the default margin of 0px.

All texts are using a CSS text-shadow (by default) to introduce a "neon glow" around texts.

### THE CARDS -TEMPLATE

**Cards** (SPXGC\_Scoreboard\_cards.html) is a simple example / starter file for creating a fullscreen Scoreboard for venue screens. Besided basic functionality it does not have any extra features implemented.

### THE BLANCO - TEMPLATE

**Blanco** (SPXGC\_Scoreboard\_blanco.html) is a barebones starter file for developing custom solutions, only providing basic, core functions to IN and OUT animations.

Font and color change

- place a new font file to the fonts sub folder
- link font file to the template by modifying CSS font file links

### Creative Services

For tailor-made graphic templates or custom workflows please contact [info@smartpx.fi](mailto:info@smartpx.fi)

## <span id="page-6-0"></span>Terms of use

SPX-GC templates and other downloads comes in two variants:

- **FREE** (can be shared and adapted)
- **PREMIUM** (can not be shared)

Depending on your download see the license file either in **LICENSE\_FREE.TXT** or **LICENSE\_PREMIUM.TXT** file in this same folder.

BY USING OUR WEBSITE AND SERVICES, YOU AGREE TO THE TERMS MENTIONED IN THE LICENSE FILE.

ı

© 2021 SmartPX